## **Badge**

[Panoramica](#page-0-0) [Importazione badge](#page-0-1)

[blocked URL](http://www.alliancetech.com/sites/default/files/image4_CHECK-IN_overview.png)

 $\bullet$ 

## <span id="page-0-0"></span>Panoramica

**Link alla funzione:<http://app.meetme.pro/badge/index>** 

 **Database dei badge utilizzati durante l'evento con l'associazione ai partecipanti**

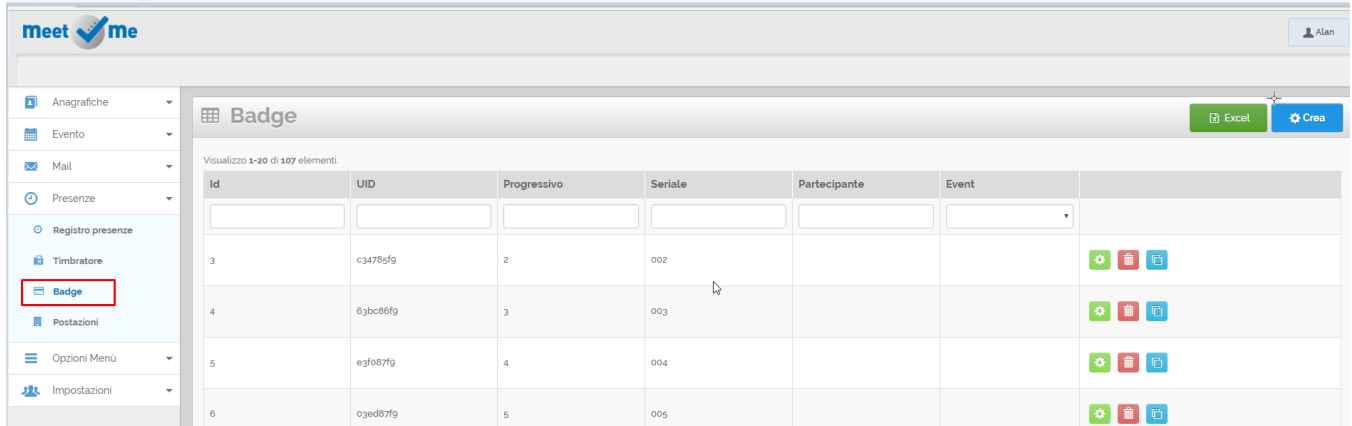

## <span id="page-0-1"></span>Importazione badge

Selezionare il menù Card Circuito Badge oppure collegarsi a<http://ocard.meetme.pro/badge/index>

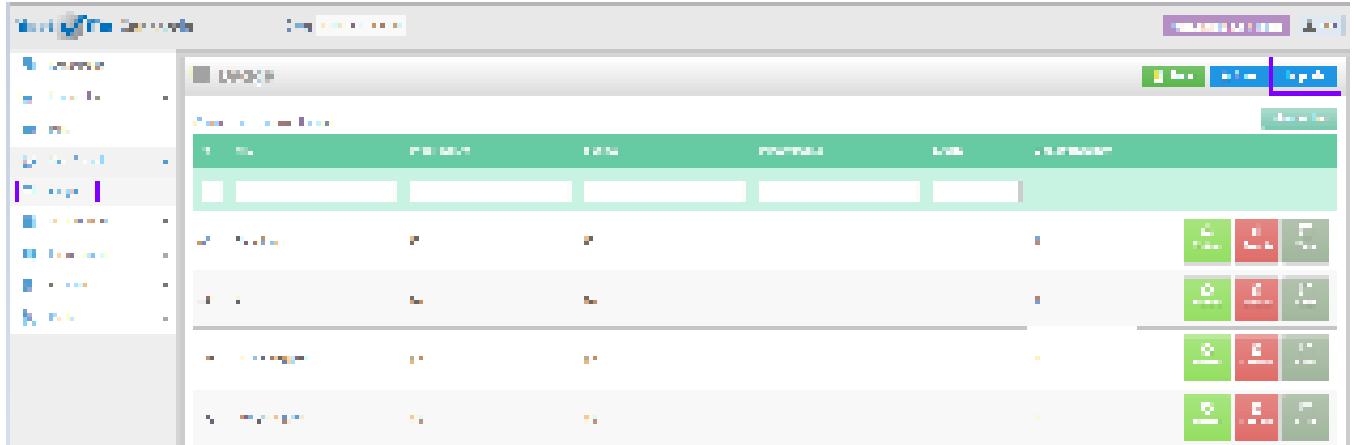

Procedura importazione

- 
- Importa
- 1. In alto a sinistra selezionare il pulsante

Avvia Importazione

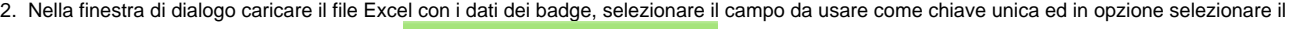

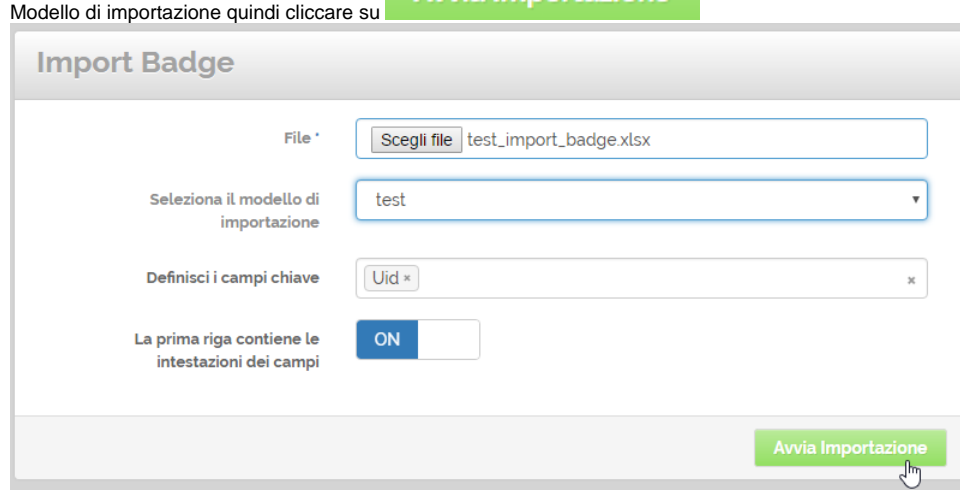

3. Nella schermata successiva verificare l'associazione delle Colonne Excel con i Campi dei badge. In opzione assegnare un nome al modello. N.B. Le colonne del file Excel possono essere liberamente impostate e si può decidere di importarle parzialmente. **Confirm Importing** 

 $\overline{a}$ 

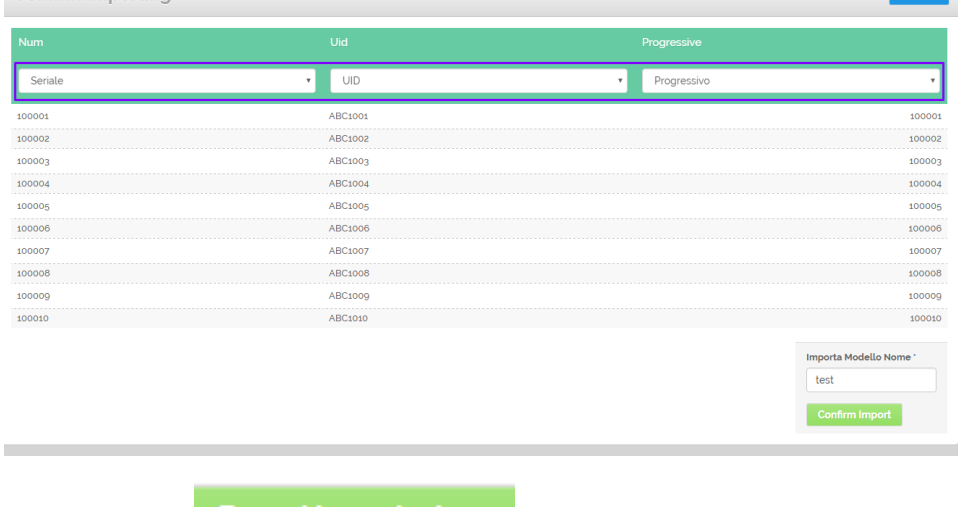

4. Cliccare sul pulsante

Esegui Importazione<br>
per completare l'operazione.

## 5. Infine viene confermata l'importazione dei badge nuovi oppure l'aggiornamento dei dati di altri badge che erano già presenti.

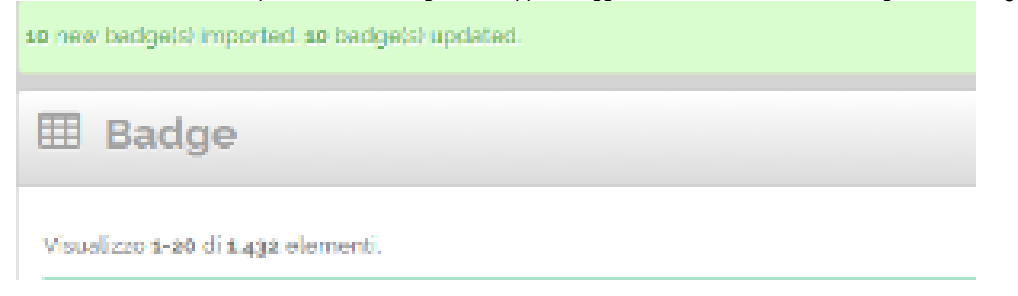

Per prove usare questo file di esempio: [blocked URL](http://confluence.infordata.it/rest/documentConversion/latest/conversion/thumbnail/15106121/1) Spreadsheet